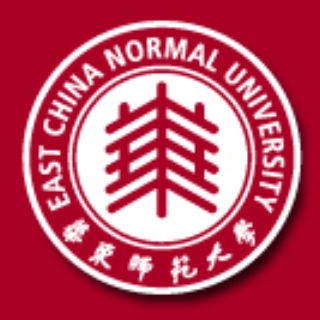

# 研究生面试操作手册**-**学生

# 2021年3月

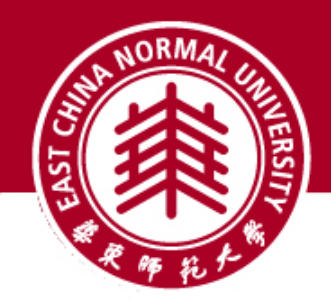

## 面试前准备

- **√** 下载安装中目客户端软件
	- $\implies$  **电脑(Windows、Mac)、手机和平板(Android、iOS)均可**
- **√** 获取 中目 会议信息
	- **□ 会议号 (8-10 位数字) 、参会密码**
	- 会议时间由报考院系通知
- **√** 设备要求
	- □ 用于面试的设备: 原则上请用笔记本电脑或台式机(带有摄像头及麦克风)。
	- 用于监控面试环境的设备:手机、平板电脑(带有摄像头及麦克风)
	- □ 备用设备: 手机、平板电脑、笔记本电脑或台式机(带有摄像头及麦克风)

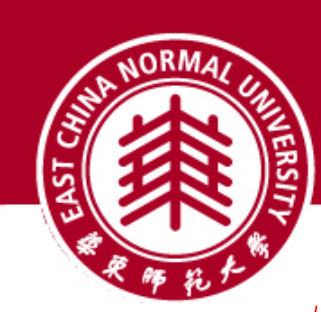

**√** 机位要求

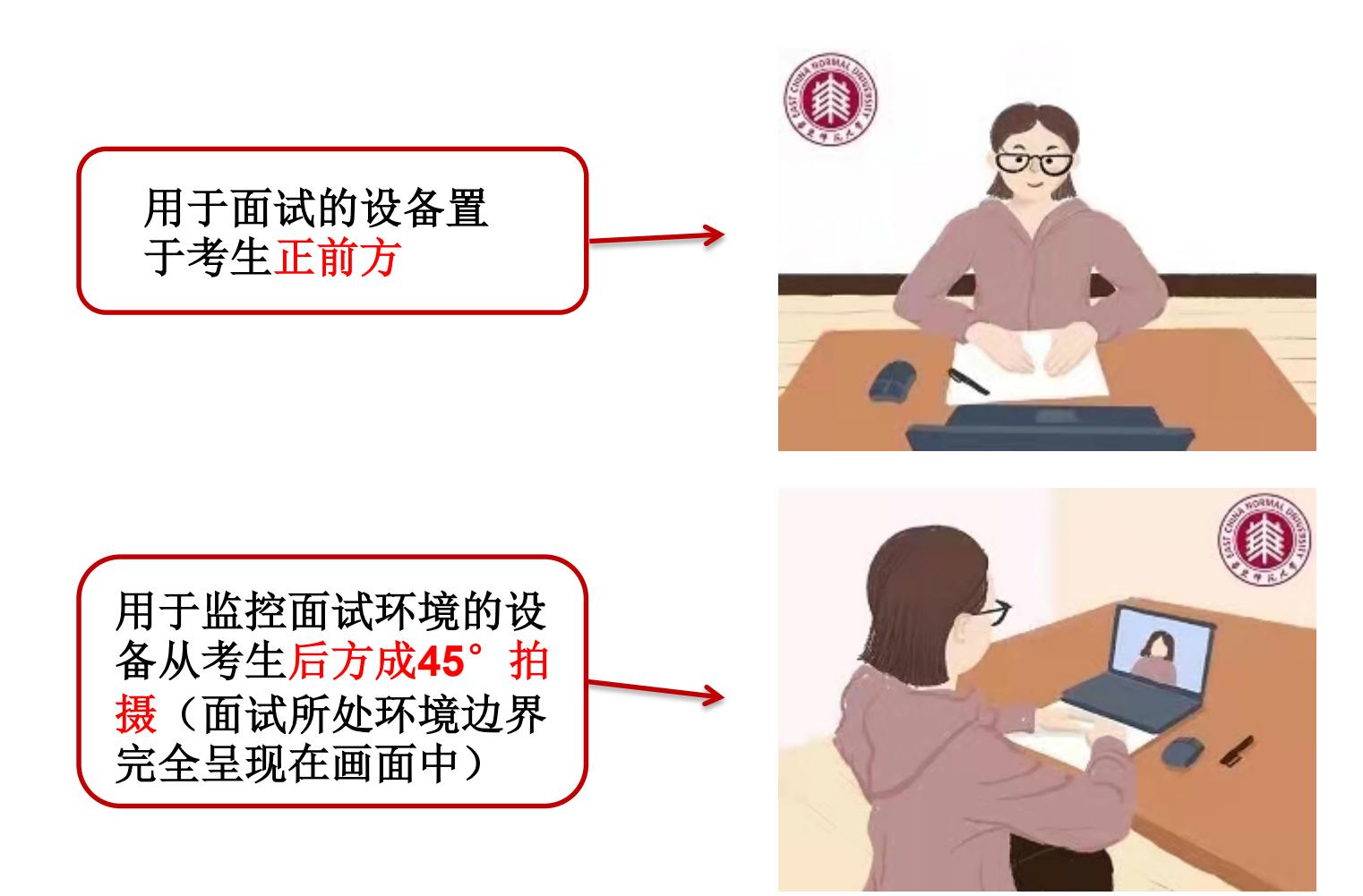

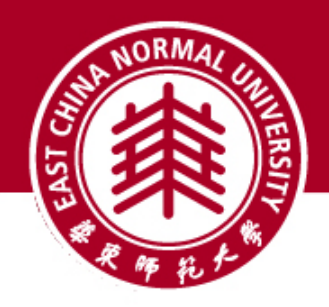

**√** 环境要求

(**1**)独立房间,灯光明亮,安静,不逆光。

(**2**)为保证面试不被其他因素所干扰,并尽可 能达到最大限度的公正公平,请选择相对安静的 独立角落架面试设备,确保摄像头能够清晰拍摄 到所处环境的边界,以证明在该环境中仅有面试 者本人而无其他人参与。

**√** 网络要求

能满足面试要求的良好网络,原则上作为面试设 备的笔记本电脑或台式机须使用有线宽带(**2 Mbps**)。

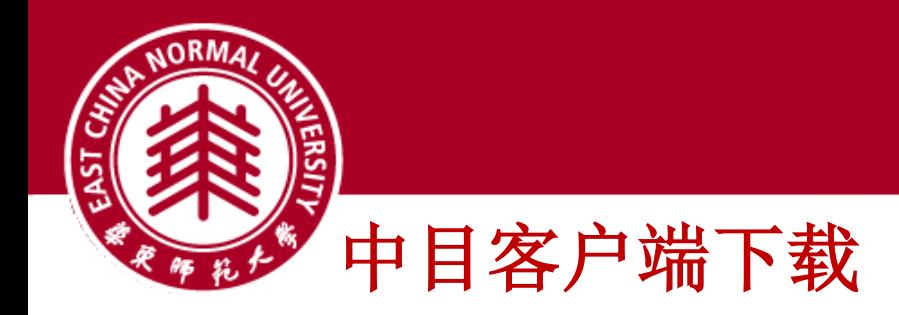

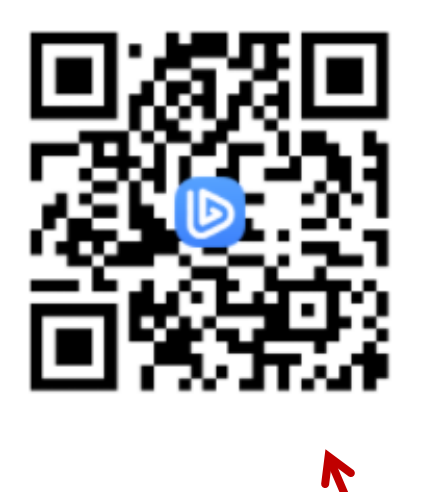

下载地址https://www.zomo.com.cn/download/ 扫码下载

## 根据自己的设备选择进行下载

中目会议客户端

当您开始或加入自己的第一个中目会议时、网页浏览器客户端将自动下载、还可在这里进行 手动下载。

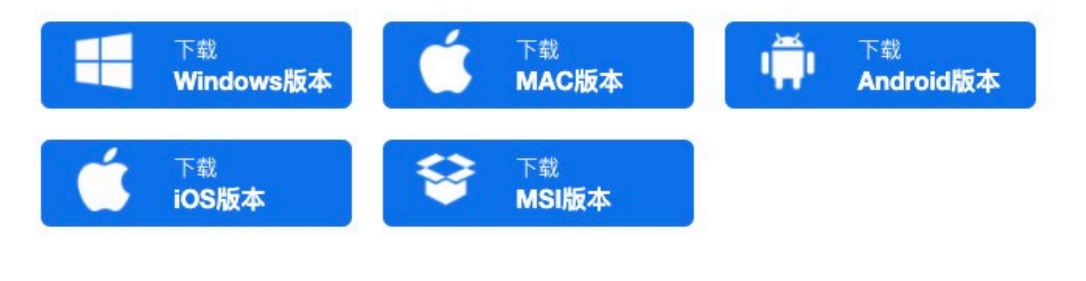

Mac、iOS(iPad, iPhone)扫码或通过连接 进入App Store直接下载

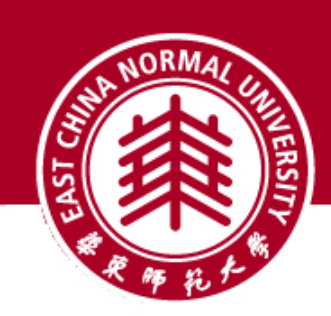

# 进入中目会议(**2**台设备) **PC**端入会

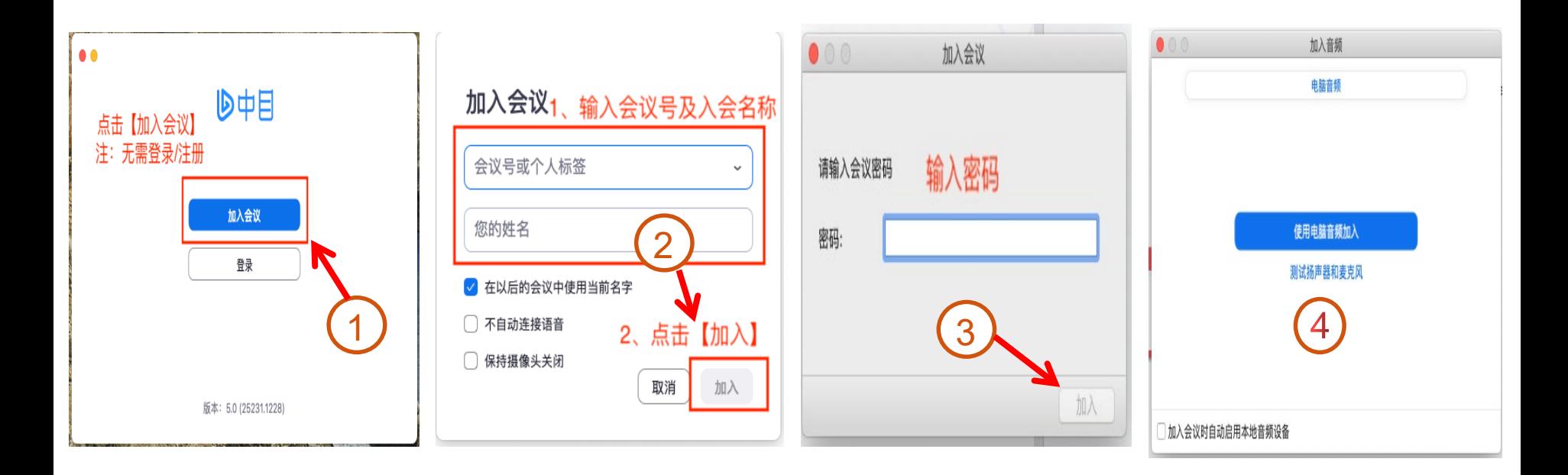

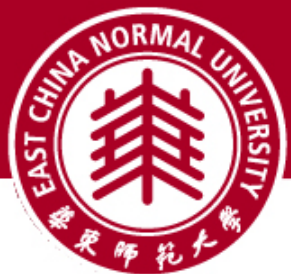

进入中目(**2**台设备) 手机进入中目

## 手机作为辅助机位无需连接音频, 否则会有回音和啸叫

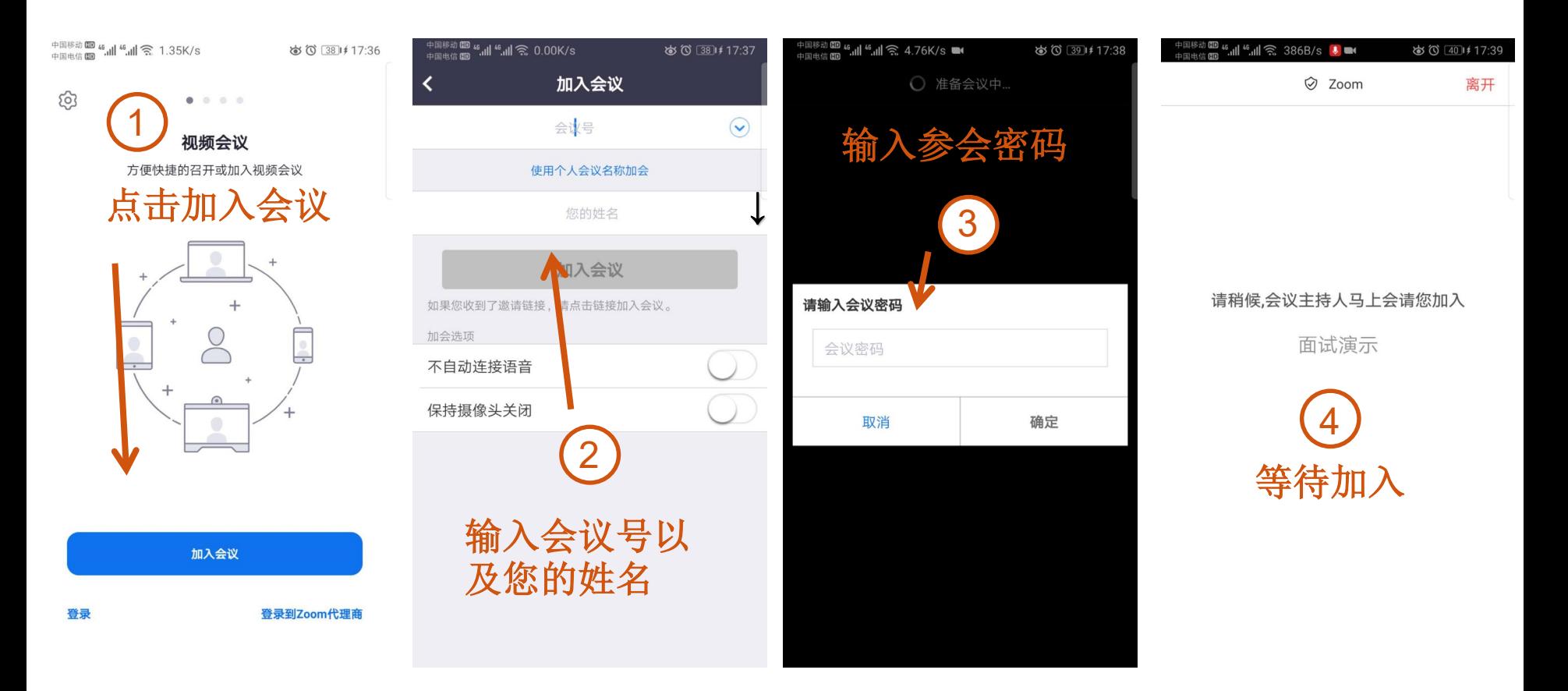

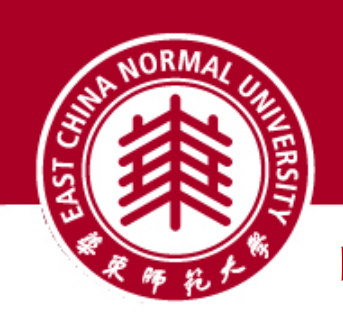

中目主界面

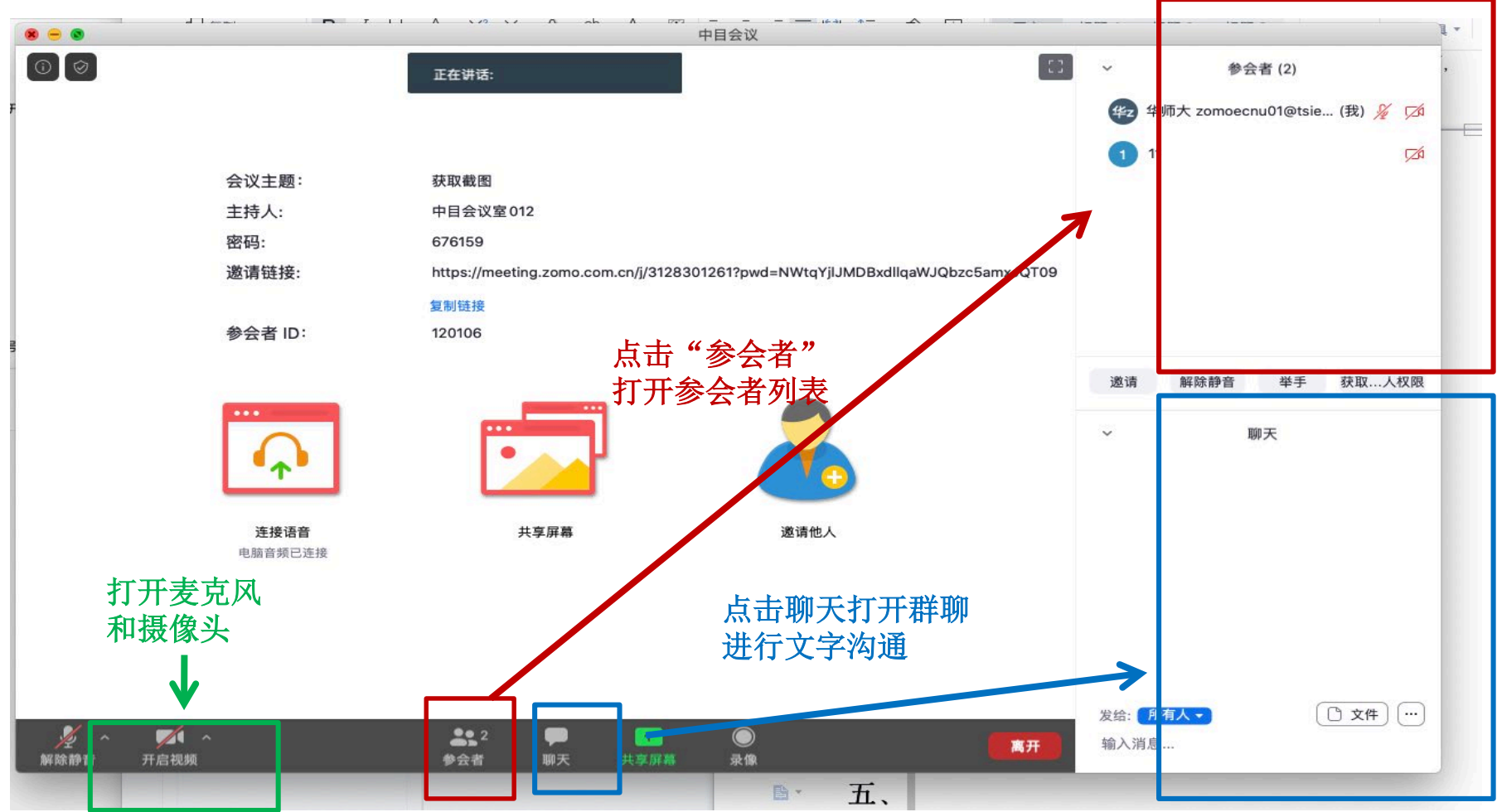

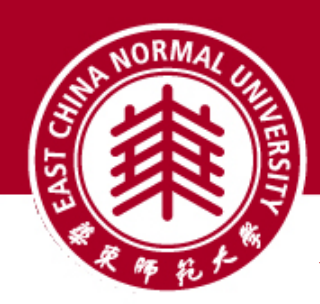

表克风和摄像头 (音频和视频按钮的含义)

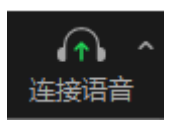

未连接麦克风,点击启动麦克风

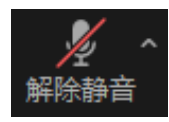

麦克风已静音,点击打开麦克风

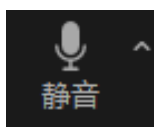

麦克风已打开,可以说话,点击后静音

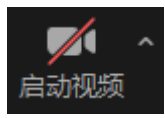

摄像头已关闭,点击后打开摄像头

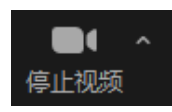

摄像头已打开,点击后关闭摄像头

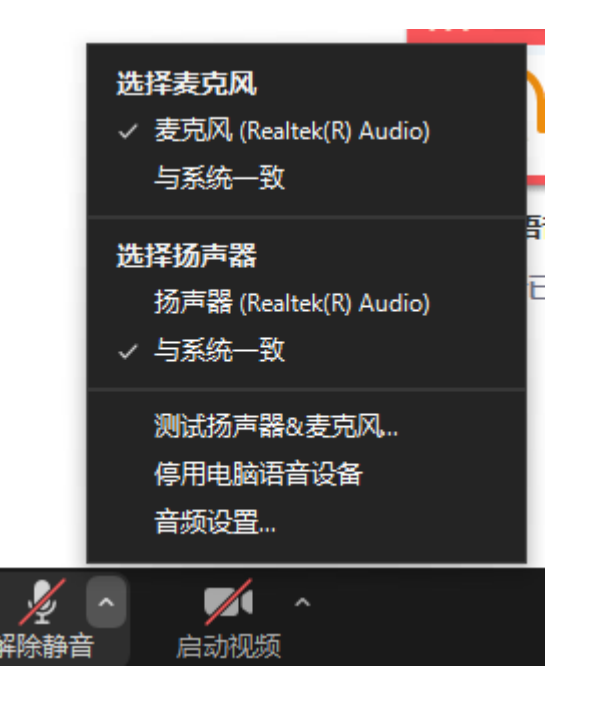

点击音频、视频按钮右侧箭头 打开菜单在多个音频设备、摄 像头之间切换可解决听不到声 音等问题

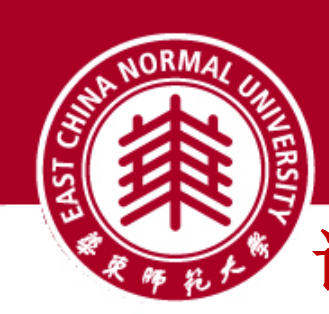

# 调整画面显示方式

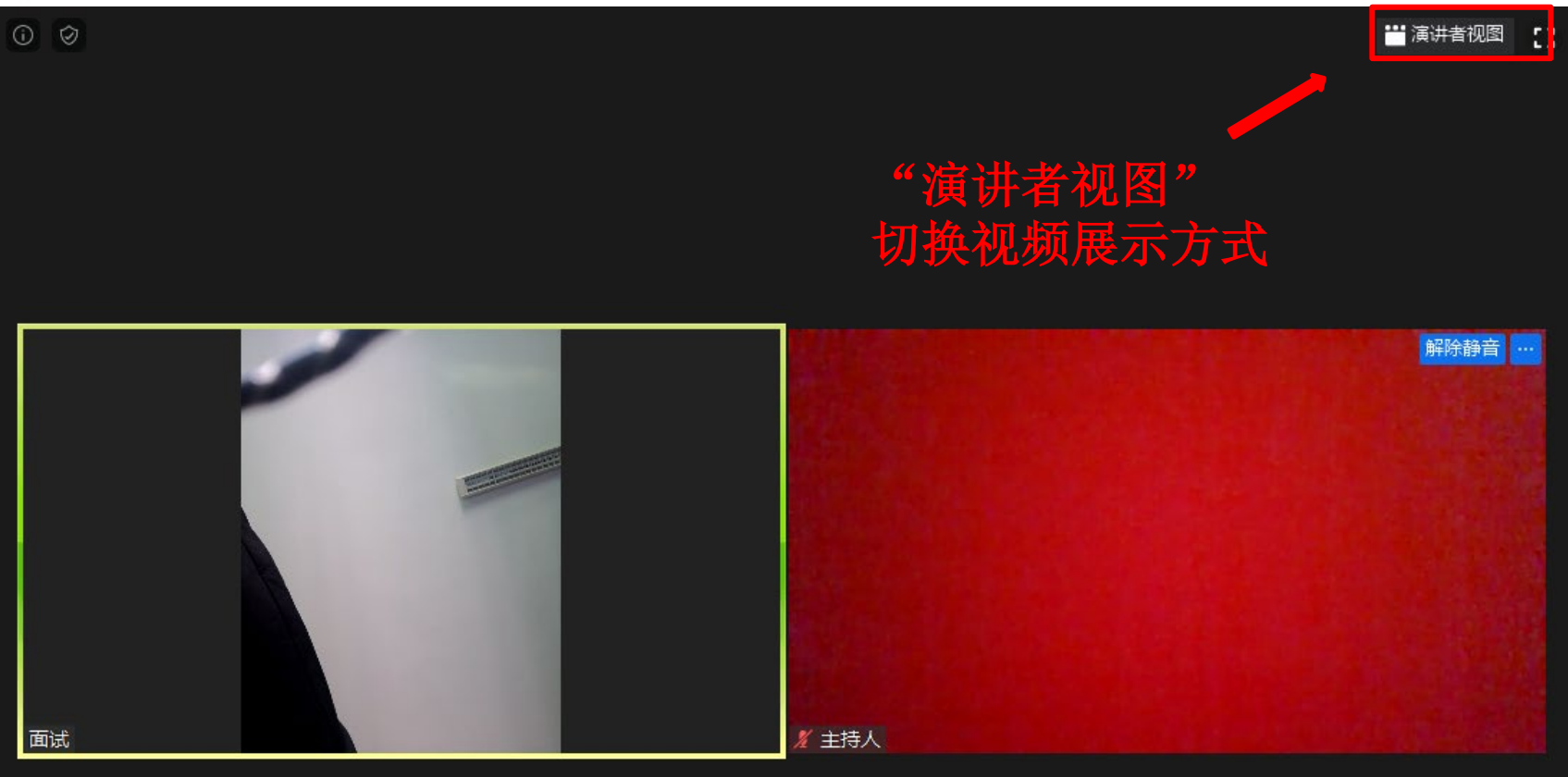

![](_page_10_Picture_0.jpeg)

![](_page_10_Picture_1.jpeg)

![](_page_10_Figure_2.jpeg)

#### ①分享整个屏幕

其他人可以看到您电脑屏幕上 所有内容

#### ②分享某个程序窗口

只将一个窗口(如 PPT)显示 给其他人

③白板 打开白板书写,其他人只能看 到白板内容

![](_page_10_Figure_8.jpeg)

![](_page_11_Picture_0.jpeg)

## 屏幕共享: 播放声音 (让其他人听到你电脑的声音)

![](_page_11_Picture_2.jpeg)

![](_page_11_Figure_3.jpeg)

### 在屏幕共享中勾选 **"**共享电脑声音**"**

![](_page_12_Picture_0.jpeg)

## 1,电脑离开会议

![](_page_12_Figure_2.jpeg)

![](_page_13_Picture_0.jpeg)

2,手机离开会议

![](_page_13_Picture_2.jpeg)

![](_page_14_Picture_0.jpeg)

常见问题

#### **Q**:中目的会议号和密码在哪里获得?

A: 请等待报考学院的通知,系统测试和正式复试前,院系负责复试的老师会联系考生。

#### **Q**:进入中目会议室听不到声音怎么办?

A: 在Windows、Mac系统的中目客户端窗口,左下角两个按钮用于控制音频(麦克风)和视频 (摄像头)。

进入会议室后,需要"连接语音"否则无法听到声音。如需说话,需点击取消静音按钮,确保麦 克风图标上没有红色斜杠,这时才能听到您说话。

同样的,对于摄像头,需要点击左下角"启动视频"按钮,确保摄像头图标上没有红色斜杠,才 能看到您的画面。

如果电脑上连接了多个摄像头、麦克风、音响,需要点击音视频图标右侧小箭头,在菜单中选择 正确的摄像头和音频设备。

#### **Q**:复试过程中出现卡顿、故障怎么办?

A: 建议通过中目文本聊天功能实时反馈。

若声音中断、看不到画面,一般是网络或设备问题,尝试重启中目客户端(非严重情况,不要重 启中目客户端!)。

#### 如果您有其他问题,可以发送邮件至**[zoom@ecnu.edu.cn](mailto:zoom@ecnu.edu.cn)**